# **RPi-DeviceAdapters Documentation**

**Kyle M. Douglass**

**Dec 08, 2018**

## Contents:

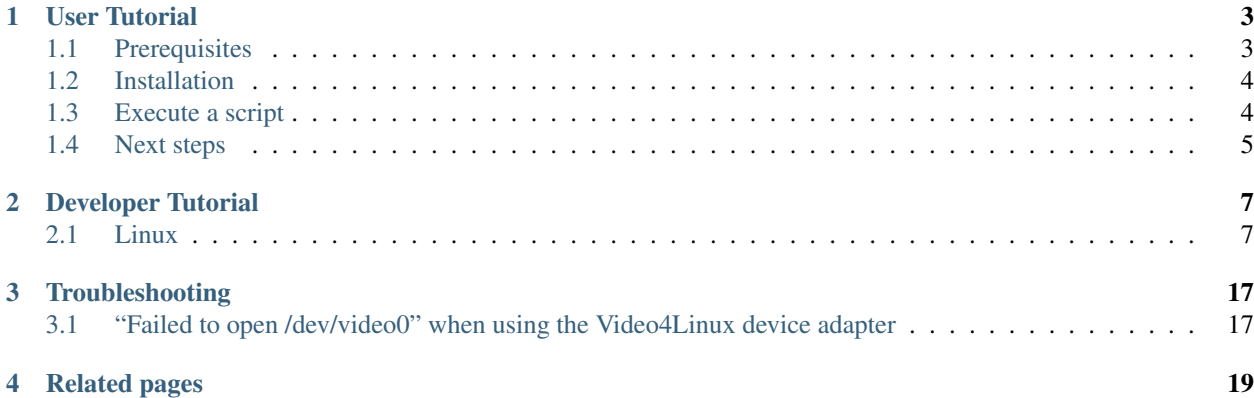

Micro-Manager device adapters for the Raspberry Pi

### User Tutorial

<span id="page-6-0"></span>This tutorial is an introduction to using the [RPi-DeviceAdapters](https://github.com/kmdouglass/RPi-DeviceAdapters) Docker-based application. The application is built around the [Micro-Manager](https://micro-manager.org/) Python wrapper and will show you how to run a simple script that communicates with the Micro-Manager core.

The steps in this tutorial should be executed either in a terminal running directly on a Raspberry Pi or through ssh. It is assumed that the Raspberry Pi is running a recent version of the [Raspbian](https://www.raspbian.org/) operating system, though the steps listed here may work on other Linux-based operating systems as well.

### <span id="page-6-1"></span>**1.1 Prerequisites**

Begin by opening a terminal window (also known as a shell).

If you do not already have Docker installed on your Raspberry Pi, you may install it by running the command:

```
$ curl -sSL https://get.docker.com | sh
```
Follow the steps described in the installation script. After the installation has finished, you may optionally add your user to the [Docker group](https://docs.docker.com/install/linux/linux-postinstall/#manage-docker-as-a-non-root-user) so that you do not need to enter *sudo* before running Docker commands.

```
$ sudo groupadd docker
$ sudo usermod -aG docker $USER
```
Log out and log back in for the changes to take effect.

You will also likely want to grab the venv package for Python from the Raspbian package manager.

**\$** sudo apt-get install python3-venv

Create a new virtual environment for the application to isolate it from the rest of your system:

```
$ python3 -m venv ~/venvs/mm
```
*~* corresponds to your home folder; you may instead replace *~/venvs/mm* with any directory that you wish. Next, activate the virtual environment:

**\$** source ~/venvs/mm/bin/activate

You should see the name of the venv (in this case,  $mm$ ) at the start of the command line. Whenever you want to stop working on the project, type *deactivate*. To reactivate the venv, simply rerun the command above.

### <span id="page-7-0"></span>**1.2 Installation**

To install RPi-DeviceAdapters into the venv, run the following command:

```
$ pip install tacpho.adapters
```
It will be assumed throughout the rest of this tutorial that you have added your user to the Docker group. (See the previous section for details.)

Next, download the latest Docker image of the application:

```
$ mm.py pull
```
This command may take several minutes before it completes as it downloads the application from DockerHub. *mm.py* is a convenience script for interacting with RPi-DeviceAdapters' Docker resources. To see its help message, type

**\$** mm.py --help

 $\overline{2}$ 

6

8

#### <span id="page-7-1"></span>**1.3 Execute a script**

Open your text editor and enter the following code:

```
1 import MMCorePy
3 mmc = MMCorePy.CMMCore()
4 mmc.loadDevice('tutorial', 'RPiTutorial', 'RPiTutorial')
5 mmc.initializeAllDevices()
  print(mmc.getProperty('tutorial', 'Switch On/Off'))
  9 mmc.setProperty('tutorial', 'Switch On/Off', 'Off')
10 print(mmc.getProperty('tutorial', 'Switch On/Off'))
```
Save the text to a file named *tutorial.py.* This is just a short Python script that uses the Micro-Manager Python API to load the tutorial device adapter. It will report the value of a "switch", flip its value, and then print the new value.

To run the tutorial, enter the following command from the same folder that contains the script you just saved (be sure that the virtual environment in which you installed [tacpho.adapters](https://pypi.org/project/tacpho.adapters/) is active).

**\$** mm.py run tutorial.py

You should see the output from the script appear in your console.

## <span id="page-8-0"></span>**1.4 Next steps**

Example scripts for other device adapters may be found in the [examples](https://github.com/kmdouglass/RPi-DeviceAdapters/tree/master/examples) folder of the RPi-DeviceAdapters root directory. Check out the [Micro-Manager documentation](https://micro-manager.org/wiki/Using_the_Micro-Manager_python_library) on its Python interface for more information about interacting with the Micro-Manager core.

Do not forget to update the RPi-DeviceAdapters application when new versions and device adapters become available by running *mm.py pull*.

## Developer Tutorial

<span id="page-10-0"></span>This tutorial will demonstrate how to use [RPi-DeviceAdapters](https://github.com/kmdouglass/RPi-DeviceAdapters) to write, build, and deploy a simple [Micro-Manager](https://micro-manager.org/) device adapter for the Raspberry Pi on a laptop or desktop. RPi-DeviceAdapters provides these capabilities to make development easier; you do not need to develop new device adapters directly on the Raspberry Pi.

### <span id="page-10-1"></span>**2.1 Linux**

#### **2.1.1 Requirements**

- [Git](https://git-scm.com/downloads)
- [Subversion](https://subversion.apache.org/) (for the Micro-Manager dependencies)
- [Docker](https://docs.docker.com/install/)
- [Docker Compose](https://docs.docker.com/compose/)
- [Make](https://www.gnu.org/software/make/)
- [QEMU](https://www.qemu.org/)

#### **QEMU installation**

The QEMU emulator is used to emulate a ARM processor architecture on a x86\_64 system. It is setup as follows:

On Ubuntu, install the emulation packages with the commands:

```
$ sudo apt update
$ sudo install qemu qemu-user-static qemu-user binfmt-support
```
If you are not using Ubuntu, search for and install these packages in your system's respective package manager. Next, register QEMU in the build agent:

**\$** docker run --rm --privileged multiarch/qemu-user-static:register --reset

#### **2.1.2 Setup**

Begin by opening a shell, cloning the RPi-DeviceAdapters repository, and navigating inside the root directory of the cloned repository.

```
$ # For HTTPS, use https://github.com/kmdouglass/RPi-DeviceAdapters.git
$ git clone git@github.com:kmdouglass/RPi-DeviceAdapters.git
$ cd RPi-DeviceAdapters
```
Inside you will find a folder named *ci* (for continuous integration). This folder contains all the tools necessary for developing a new device adapter.

Next, we use the [ci/prebuild.sh](https://github.com/kmdouglass/RPi-DeviceAdapters/blob/master/ci/prebuild.sh) script to checkout the Micro-Manager source code and 3rdpartypublic dependencies. These will be placed into a directory named */opt/rpi-micromanager*. It is required by the build tool's [docker](https://github.com/kmdouglass/RPi-DeviceAdapters/blob/master/ci/build/docker-compose.yml)[compose.yml](https://github.com/kmdouglass/RPi-DeviceAdapters/blob/master/ci/build/docker-compose.yml) file to place the development files here; let's first create it and set its ownership:

```
$ sudo mkdir -p /opt/rpi-micromanager
$ sudo chown $USER:$USER /opt/rpi-micromanager
```
If you do not want to place the source code in this directory, then you can either:

- 1. create a symlink at */opt/rpi-micromanager* that points to your alternative directory, or
- 2. modify [docker-compose.yml](https://github.com/kmdouglass/RPi-DeviceAdapters/blob/master/ci/build/docker-compose.yml) to point towards your alternative directory.

The build container uses [ccache](https://ccache.samba.org/) to decrease the build time. ccache requires that there be a directory in your *\$HOME* folder named *.ccache* to store the cached artifacts; it will automatically be created for you if it does not already exist when you run the prebuild script.

Let's run the prebuild script now:

**\$** ci/prebuild.sh /opt/rpi-micromanager

This step usually takes a few minutes due to the large size of the 3rdpartypublic repository. After it has completed, you should find the following inside */opt/rpi-micromanager*:

```
$ tree -L 1 /opt/rpi-micromanager
/opt/rpi-micromanager
  3rdpartypublic
  - micro-manager
```
#### **2.1.3 Writing device adapters**

Writing a general purpose Micro-Manager device adapter is outside the scope of this tutorial; help may be found on the [Micro-Manager website](https://micro-manager.org/wiki/Building_Micro-Manager_Device_Adapters) and [the mailing list.](https://micro-manager.org/wiki/Micro-Manager%20Community) Here we discuss how to build a simple device adapter for the Raspberry Pi. The device adapter will have a single property that can be switched between two states: *on* and *off*.

Navigate to the device adapters folder inside the RPi-DeviceAdapters folder.

```
$ cd src/DeviceAdapters
```
For the sake of this tutorial, delete the folder named *RPiTutorial*. We will recreate it and its contents next.

```
$ rm -rf RPiTutorial
# Recreate the (empty) folder
$ mkdir RPiTutorial
```
Next, create three empty files named *RPiTutorial.h*, *RPiTutorial.cpp*, and *Makefile.am* inside this folder.

**\$** cd RPiTutorial **\$** touch RPiTutorial.h RPiTutorial.cpp Makefile.am

With your text editor, open the file named **RPiTutorial.h**, and enter the following code:

```
1 / * *2 * Kyle M. Douglass, 2018
3 * kyle.m.douglass@gmail.com
4 \times5 \rightarrow Tutorial Micro-Manager device adapter for the Raspberry Pi.
6 \star/7
8 #ifndef _RASPBERRYPI_H_
9 #define _RASPBERRYPI_H_
10
11 #include "DeviceBase.h"
12
13 class RPiTutorial : public CGenericBase<RPiTutorial>
14 {
15 public:
16 RPiTutorial();
17 \sim RPiTutorial();
18
19 // MMDevice API
20 int Initialize();
21 int Shutdown();
22
23 void GetName(char* name) const;
24 bool Busy() {return false;};
25
26 // Settable Properties
27 // -------
28 int OnSwitchOnOff(MM::PropertyBase* pProp, MM::ActionType eAct);
29
30 private:
31 bool initialized_;
32 bool switch_;
33 \mid \};
34
35 #endif //_RASPBERRYPI_H_
```
The most important method defined in this header file is *OnSwitchOnOff(MM::PropertyBase\* pProp, MM::ActionType eAct)*, which is the callback method that is called whenever the switch is flipped. The internal state of the switch is stored in the private variable *switch\_*. All other methods are required by the *CGenericBase* API.

Now let's implement the switch. Open the file RPiTutorial.cpp and enter the following lines:

```
1 / * *2 * Kyle M. Douglass, 2018
    3 * kyle.m.douglass@gmail.com
```
 } 

\*

(continued from previous page)

```
4 \times5 * Tutorial Micro-Manager device adapter for the Raspberry Pi.
6 \star/8 #include "RPiTutorial.h"
9 #include "ModuleInterface.h"
11 using namespace std;
13 const char* g_DeviceName = "RPiTutorial";
15 //////////////////////////////////////////////////////////////////////
16 // Exported MMDevice API
17 //////////////////////////////////////////////////////////////////////
19 /*\star20 * List all supported hardware devices here
21 \t \star/22 MODULE_API void InitializeModuleData()
23 \mid \{24 RegisterDevice(
25 g_DeviceName,
26 MM::GenericDevice,
27 "Control of the Raspberry Pi GPIO pins."
28 );
29 }
31 MODULE_API MM::Device* CreateDevice(const char* deviceName)
\int if (deviceName == 0)
34 return 0;
36 // decide which device class to create based on the deviceName parameter
37 if (strcmp(deviceName, q DeviceName) == 0)
38 {
39 // create the test device
40 return new RPiTutorial();
41 }
42 // ...supplied name not recognized
43 return 0;
44 }
46 MODULE_API void DeleteDevice(MM::Device* pDevice)
47 {
48 delete pDevice;
51 //////////////////////////////////////////////////////////////////////
52 // RPiTutorial implementation
53 // ~~~~~~~~~~~~~~~~~~~~~~~~~~
55 /**56 * RPiTutorial constructor.
s * Setup default all variables and create device properties required to exist before
59 \rightarrow intialization. In this case, no such properties were required. All properties will
   ˓→be created in
```
(continued from previous page)

```
60 \rightarrow the Initialize() method.
61 *
62 * As a general guideline Micro-Manager devices do not access hardware in the the
    ˓→constructor. We
63 * should do as little as possible in the constructor and perform most of the,
    ˓→initialization in the
64 \rightarrow Initialize() method.65 \star/66 RPiTutorial::RPiTutorial() :
67 initialized_ (false),
68 switch_ (true)
69 {
70 // call the base class method to set-up default error codes/messages
71 InitializeDefaultErrorMessages();
72 \mid \}73
74 /\star \star75 \times \text{RPiTutorial} destructor.
76 *
\pi * If this device used as intended within the Micro-Manager system, Shutdown() will
    ˓→be always
78 \rightarrow called before the destructor. But in any case we need to make sure that all
    ˓→resources are
\eta * properly released even if Shutdown() was not called.
80 \star/81 RPiTutorial::~RPiTutorial()
82 \mid \{83 if (initialized_)
84 Shutdown();
85 \mid \}86
87 /*\star\overline{\phantom{a}} * Obtains device name. Required by the MM::Device API.
89 */
90 void RPiTutorial::GetName(char* name) const
91 \mid \{92 // We just return the name we use for referring to this device adapter.
93 CDeviceUtils::CopyLimitedString(name, g_DeviceName);
94 }
95
96 /**97 \times Intializes the hardware.
98 *
99 * Typically we access and initialize hardware at this point. Device properties are,
    \leftrightarrowtypically
100 * created here as well. Required by the MM::Device API.
101 \star/102 int RPiTutorial::Initialize()
103 \frac{1}{2}104 if (initialized_)
105 return DEVICE OK;
106
107 // set property list
108 // ------------
109 // Name
110 int ret = CreateStringProperty(MM::g_Keyword_Name, "RPiTutorial device adapter",
    ˓→true);
```

```
111 assert(ret == DEVICE_OK);
113 // Description property
114 ret = CreateStringProperty(MM::g_Keyword_Description, "A test device adapter",
    ˓→true);
115 assert(ret == DEVICE_OK);
117 // On/Off switch
118 CPropertyAction* pAct = new CPropertyAction (this, &RPiTutorial::OnSwitchOnOff);
119 CreateProperty("Switch On/Off", "Off", MM::String, false, pAct);
120 std::vector<std::string> commands;
121 commands.push_back("Off");
122 commands.push_back("On");
123 SetAllowedValues("Switch On/Off", commands);
125 // synchronize all properties
126 // --------------------------
127 ret = UpdateStatus();
128 if (ret != DEVICE OK)
129 return ret;
131 initialized = true;
132 return DEVICE OK;
135 \frac{\sqrt{**}}{**}136 * Shuts down (unloads) the device.
138 * Ideally this method will completely unload the device and release
\begin{array}{c} \text{139} \\ \text{139} \end{array} * all resources. Shutdown() may be called multiple times in a row.
140 * Required by the MM:: Device API.
141 \star/142 int RPiTutorial::Shutdown()
144 initialized_ = false;
145 return DEVICE OK;
148 \frac{\sqrt{}}{\sqrt{}}149 * Callback function for on/off switch.
150 \times /151 int RPiTutorial::OnSwitchOnOff(MM::PropertyBase* pProp, MM::ActionType eAct)
153 std:: string state;
154 if (eAct == MM::BeforeGet) {
155 if (switch_) { pProp->Set("On"); }
156 else { pProp->Set("Off"); }
157 } else if (eAct == MM::AfterSet) {
158 pProp->Get(state);
159 if (state == "Off") { switch_ = false; }
160 else if (state == "On") { switch_ = true; }
161 else { return DEVICE_ERR; }
162 }
164 return DEVICE OK;
165 }
```
Most of this code is boilerplate, i.e. code that is required by the MMDevice API but that does not directly affect the functionality that the user sees. The property that implements the On/Off switch is created here:

```
1 CPropertyAction* pAct = new CPropertyAction (this, &RPiTutorial::OnSwitchOnOff);
2 CreateProperty("Switch On/Off", "Off", MM::String, false, pAct);
3 std::vector<std::string> commands;
4 commands.push_back("Off");
    commands.push_back("On");
    SetAllowedValues("Switch On/Off", commands);
```
Its switching behavior is defined here:

```
1 / * *2 \times Callback function for on/off switch.
3 \times /4 int RPiTutorial::OnSwitchOnOff(MM::PropertyBase* pProp, MM::ActionType eAct)
5 \mid \{6 std::string state;
7 if (eAct == MM::BeforeGet) {
\text{if} (switch) { pProp->Set("On"); }
9 else { pProp->Set("Off"); }
10 } else if (eAct == MM::AfterSet) {
11 pProp->Get(state);
\text{if} (state == "Off") { switch_ = false; }
13 else if (state == "On") { switch_ = true; }
14 else { return DEVICE_ERR; }
15 \quad | \quad \}16
17 return DEVICE OK;
18 }
```
Now, open *Makefile.am* and add the following lines:

```
1 AM CXXFLAGS = $(MMDEVAPI CXXFLAGS)
2 deviceadapter_LTLIBRARIES = libmmgr_dal_RPiTutorial.la
3 libmmgr_dal_RPiTutorial_la_SOURCES = RPiTutorial.cpp RPiTutorial.h \
4 ../../MMDevice/MMDevice.h ../../MMDevice/DeviceBase.h
5 libmmgr_dal_RPiTutorial_la_LIBADD = $(MMDEVAPI_LIBADD)
  6 libmmgr_dal_RPiTutorial_la_LDFLAGS = $(MMDEVAPI_LDFLAGS)
```
This file instructs Autotools how to create the Makefile when the code is compiled.

#### **2.1.4 Building the libraries**

To build the Micro-Manager core and device adapter that we just wrote, we first need to add RPiTutorial to the list of device adapters in *src/DeviceAdapters/Makefile.am* and *src/DeviceAdapters/configure.ac*. Here is what *Makefile.am* looks like:

```
2 AUTOMAKE_OPTIONS = foreign
3 ACLOCAL_AMFLAGS = -I ../m4
  # Please keep these ASCII-lexically sorted (pass through sort(1)).
6 SUBDIRS = \
7 DemoCamera \
8 RPiGPIO \
```
(continues on next page)

1

4

(continued from previous page)

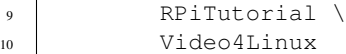

And here is an excerpt of the relevant part of *configure.ac* that should be modified. In both files, the list of DeviceAdapters should be in alphabetical order.

```
# Please keep the list of device adapter directories in ASCII-lexical order,
2 \mid \# with an indent of 3 spaces (no tabs)! (Just pass through sort(1).)
3 # This is the list of subdirectories containing a Makefile.am.
4 m4_define([device_adapter_dirs], [m4_strip([
5 DemoCamera
6 RPiGPIO
7 RPiTutorial
     8 Video4Linux
```
Now that we have written our device adapter and updated the Autotools files, we need to merge our code with the Micro-Manager source code. This is easily performed with the [ci/merge.sh](https://github.com/kmdouglass/RPi-DeviceAdapters/blob/master/ci/merge.sh) utility script:

**\$** ci/merge.sh /opt/rpi-micromanager

Each time you change the code you can run this script and it will copy only the changed files into the appropriate directories of */opt/rpi-micromanager/* (or whatever directory you pass as an argument).

The final step is to compile Micro-Manager and the libraries for our device adapter. If this is the first time you are doing this, it may take a long time (around half an hour). Subsequent compilations should be three or four times faster because the compiler cache will have been built.

To begin compilation, change into the *ci/build* directory.

**\$** cd ../../../ci/build

The build will be performed inside a Docker container that contains the build dependencies and [QEMU,](https://www.qemu.org/) the emulator for the ARM processor architecture. Having a Docker image that is already configured for compilation ensures that you will have the proper dependencies without having to manually configure your environment. To download the Docker image from Dockerhub, run the following command.

```
$ docker-compose pull
```
Finally, begin the compilation by running

**\$** docker-compose up

If all goes well, then you will find the build artifacts in */opt/rpi-micromanager/build* at the end of the compilation:

```
$ tree /opt/rpi-micromanager/build
/opt/rpi-micromanager/build/
  - lib
    micro-manager
         - libmmgr_dal_DemoCamera.la
          - libmmgr_dal_DemoCamera.so.0
          - libmmgr_dal_RPiGPIO.la
          - libmmgr_dal_RPiGPIO.so.0
          - libmmgr_dal_RPiTutorial.la
          - libmmgr_dal_RPiTutorial.so.0
          - _MMCorePy.la
          - MMCorePy.py
```
(continued from previous page)

```
L
       - MMCorePy.so
share
\mathsf{L}micro-manager
     L
       - MMConfig_demo.cfg
```
(The contents of your build directory may be different depending on what device adapters were built.) The libraries for the RPiTutorial device adapter are the files *libmmgr\_dal\_RPiTutorial.la* and *libmmgr\_dal\_RPiTutorial.so.0*. In addition, RPi-DeviceAdapters builds the Micro-Manager Python wrapper. The relevant files for the wrapper are *\_MM-CorePy.\** and *MMCorePy.py*. The Python wrapper may be imported into a Python script to gain access to the methods in the Micro-Manager core.

Whenever you make changes to your code during development, you will need to run the *ci/merge.sh* script to copy the changes into */opt/rpi-micromanager* before recompiling. It would also be good to occassionally pull any updates to the build container by running *docker-compose pull*, but this should rarely be necessary.

#### **2.1.5 Deploying the app**

At this point, you may transfer the compiled librariers to your Raspberry Pi for use. However, manual transfers of the libraries can be cumbersome. Furthermore, it can be diffcult for others to benefit from your work if they have to recompile your source code on their own. For these reasons, RPi-DeviceAdapters provides tools to create a Dockerbased app that can easily be uploaded and downloaded from [Docker Hub](https://hub.docker.com/) for on-demand use.

To create the app, first navigate to the *ci/app* folder.

```
$ cd ../app
```
Next, use the Makefile to build the Docker image that contains the app.

```
$ make build
```
While creating the image, the Makefile will copy the contents of */opt/rpi-micromanager/build* into the image and configure the Python environment. (You will need to edit the Makefile and change the location of the build artifacts if you are using a directory other than */opt/rpi-micromanager*.)

Let's verify that the image has been built. Though your output will differ slightly, you should see something similar to the output found below.

**\$** docker image ls REPOSITORY TAG ˓<sup>→</sup>IMAGE ID CREATED SIZE kmdouglass/rpi-micromanager build ˓<sup>→</sup>24d67a46e281 5 days ago 745MB

At this point, you will need to create a [Docker Hub](https://hub.docker.com/) account if you do not already have one and login via the command line.

**\$** docker login

The final step before uploading the image is to retag it so that it points to your Docker Hub repository and not the default one.

**\$** docker tag kmdouglass/rpi-micromanager USERNAME/rpi-micromanager

Here, *USERNAME* is your Docker Hub username. Finally, we can upload the image:

**\$** docker push USERNAME/rpi-micromanager

and, from the Raspberry Pi, download the image:

**\$** docker pull USERNAME/rpi-micromanager

You will need Docker installed on your Raspberry Pi to pull the image.

## Troubleshooting

## <span id="page-20-1"></span><span id="page-20-0"></span>**3.1 "Failed to open /dev/video0" when using the Video4Linux device adapter**

If you do not see a device file named *video0* inside the */dev* folder of your Raspberry Pi, then you may need to load the bcm2835-v4l2 kernel module.

```
$ sudo rpi-update
# Restart the Pi, then run the following command
$ sudo modprobe bcm2835-v4l2
```
Verify that *video0* exists by looking for the */dev/video0* output from the following command. (No output means that the file is not present.)

**\$** ls /dev | grep video

To ensure that the bcm2835-v4l2 kernel module is loaded at startup, add it to [modprobe.d.](https://linux.die.net/man/5/modprobe.d)

## Related pages

- <span id="page-22-0"></span>• [Zulip Chat:](https://tacpho.zulipchat.com) Help and discussion about the project
- [RPi-DeviceAdapters](https://github.com/kmdouglass/RPi-DeviceAdapters) : Main project page and source code
- [rpi-micromanager](https://hub.docker.com/r/kmdouglass/rpi-micromanager/) : The project's Docker images
- [Micro-Manager](https://micro-manager.org/) : Open-source microscopy software